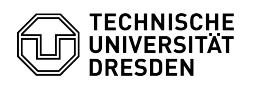

**FAQ-Artikel-Ausdruck**

# 26.04.2024 16:58:49

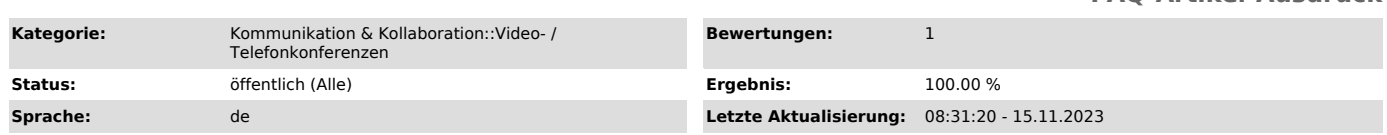

## *Schlüsselwörter*

Zoom, Linux, Login

### *Lösung (öffentlich)*

Angehörige der TU Dresden können sich mit ihrem persönlichem ZIH-Login und -Passwort bei Zoom anmelden. Ihren ZIH-Login finden Sie [1]im Profil des Self-Service-Portals im Abschnitt Kontoinformationen als "Login-Name".

Die Anmeldung erfolgt ausschließlich mittels SSO, dabei wird Ihre primäre E-Mail-Adresse, wie sie im Profil des [2]Self-Service-Portals im Abschnitt<br>"E-Mail" aufgeführt ist, für das Zoom-Konto übernommen. Ein Login über Apple,<br>facebook, Google oder andere Dienste ist nicht möglich.

#### Anmeldung auf der Zoom-Webseite

Die Anmeldung auf der Zoom-Webseite erfolgt über den [3]Login-Link der TU<br>Dresden. (Alternativ auch auf der normalen Zoom-Webseite durch Auswahl der<br>Anmeldeoption "SSO" und Eingabe der Domäne "tu-dresden".) Nach erfolgrei Anmeldung landen Sie anschließend auf der [4]Profilseite. Dort können Sie über den gleichnamigen Punkt vergangene und künftige [5]Meetings einsehen sowie neue erstellen.

Anmeldung in den Zoom-Programmen<br>- Öffnen Sie Zoom-App und wählen Sie den Button "Anmelden" aus. Startbildschirms der Zoom-App

- Wählen Sie die Anmeldeoption "SSO", welches zusätzlich als Schlüsselsymbol<br>dargestellt ist, aus. Annmeldebildschirm der Zoom-App

- Tragen Sie im Textfeld "Ihre Unternehmens-Domain" "tu-dresden" ein und<br>stellen Sie über das Dropdown am Ende des Felds sicher, dass die Zoom-Domain<br>".zoom.us" ausgewählt ist. Domänenauswahl in der Zoom-App

- Ihr Standard-Webbrowser öffnet sich mit der ZIH-Anmeldeseite. Durch Eingabe Ihres ZIH-Logins und -Passworts melden Sie sich an, falls Sie aktuell bei keinem Dienst der TU Dresden angemeldet sind.

ZIH-Anmeldebildschirm

Sollten unter Linux Probleme auftreten, führen Sie bitte nachfolgenden Befehl im Terminal aus und versuchen es anschließend erneut.

### rm ~/.config/zoomus.conf

- Nach erfolgreicher Anmeldung möchte Sie die Zoom-Webseite wieder zur Zoom-App zurückleiten. Deshalb fragt Sie Ihr Webbrowser um Erlaubnis.<br>Bestätigen Sie die Anfrage durch Auswahl des "Erlauben"-Buttons, der ggf. in<br>Ihrem Browser einen anderen Namen trägt. Zoom-Webseite mit Anfrage zum Öffnen der Zoom-App

- Sie sind nun in Ihrer Zoom-App angemeldet.

- [1] https://selfservice.tu-dresden.de/profile/
- [2] https://selfservice.tu-dresden.de/profile/ [3] https://tu-dresden.zoom.us/signin
- 
- [4] https://tu-dresden.zoom.us/profile [5] https://tu-dresden.zoom.us/meeting